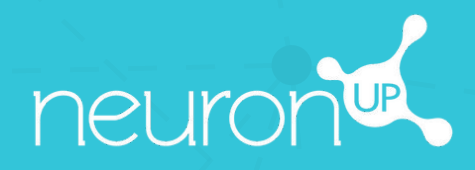

# **MANUAL**

## **WORKING WITH PROGRAMS**

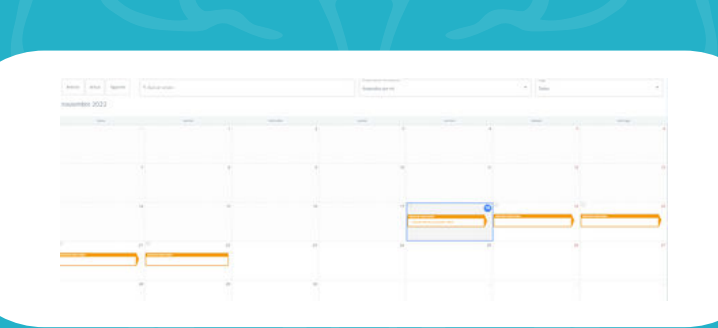

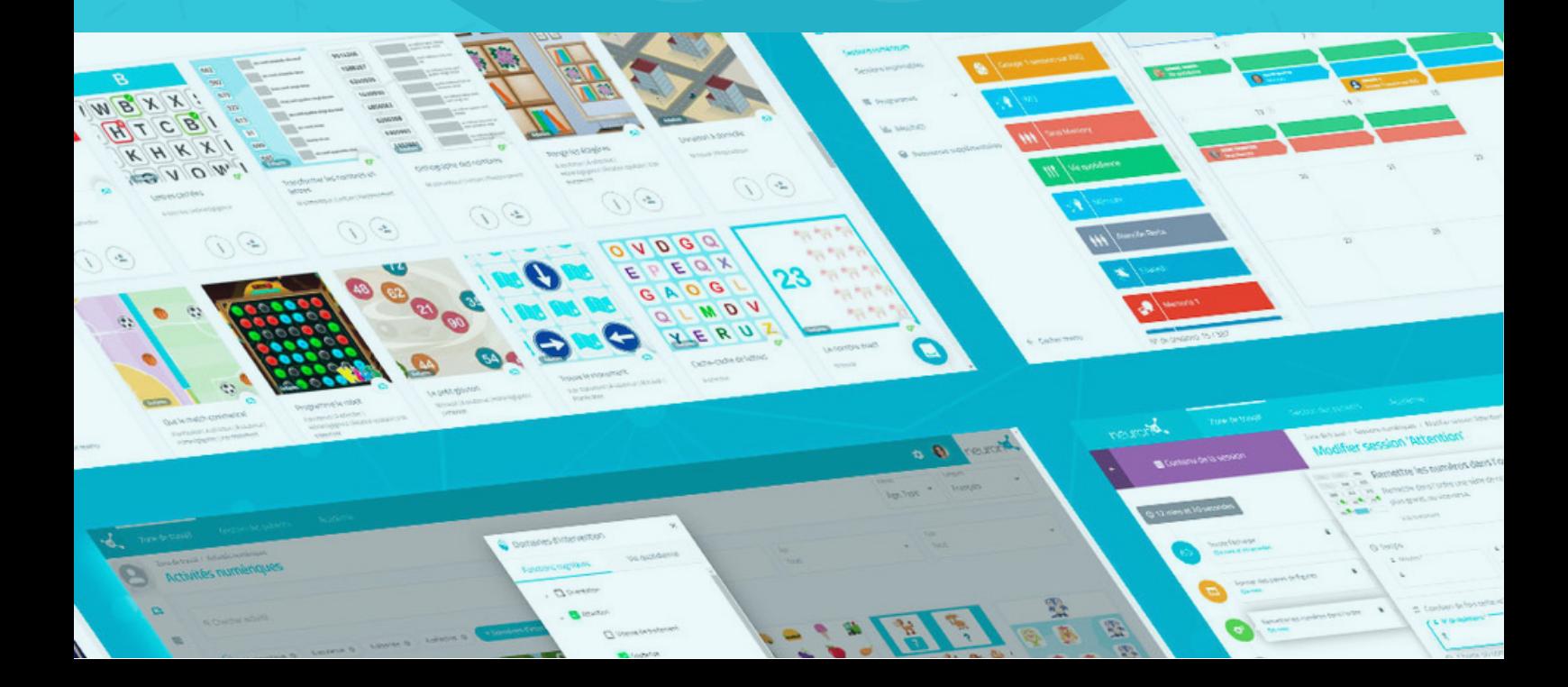

## **A program is a set of sessions.**

Creating programs allows you to plan your work for several months in a few minutes. Let's find out how below.

## **1. Click on "Digital Programs"**

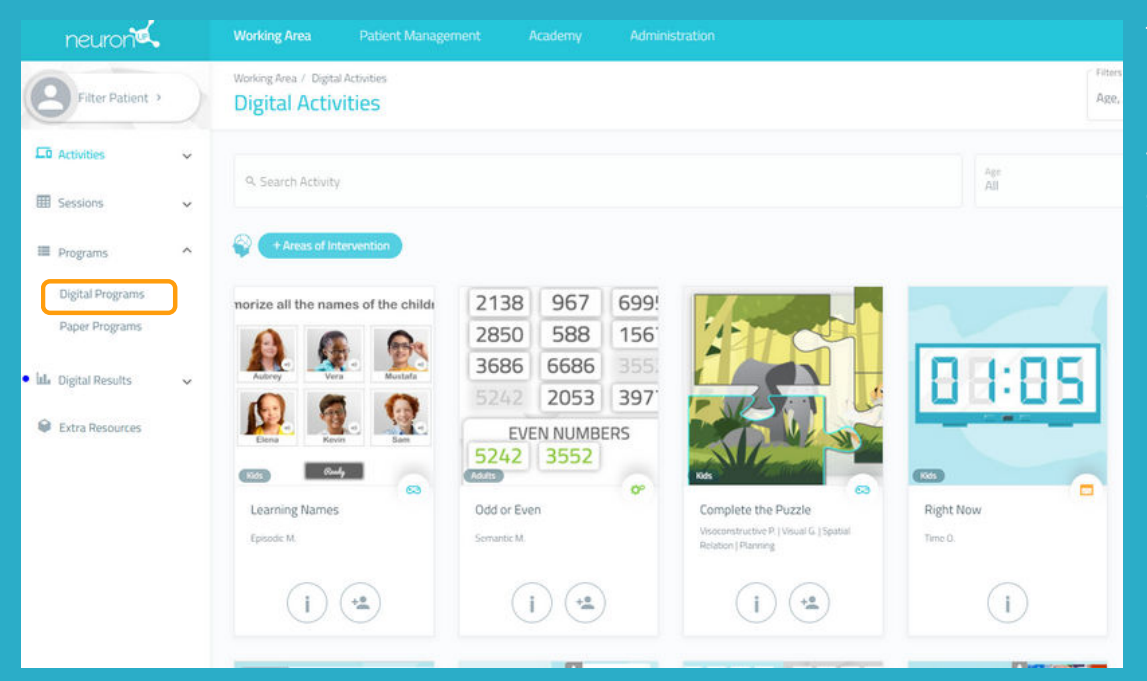

To get started, click on **"Programs"** and then on "**Digital Programs"** on the left side of your screen.

## **2. Click on "New Digital Program"**

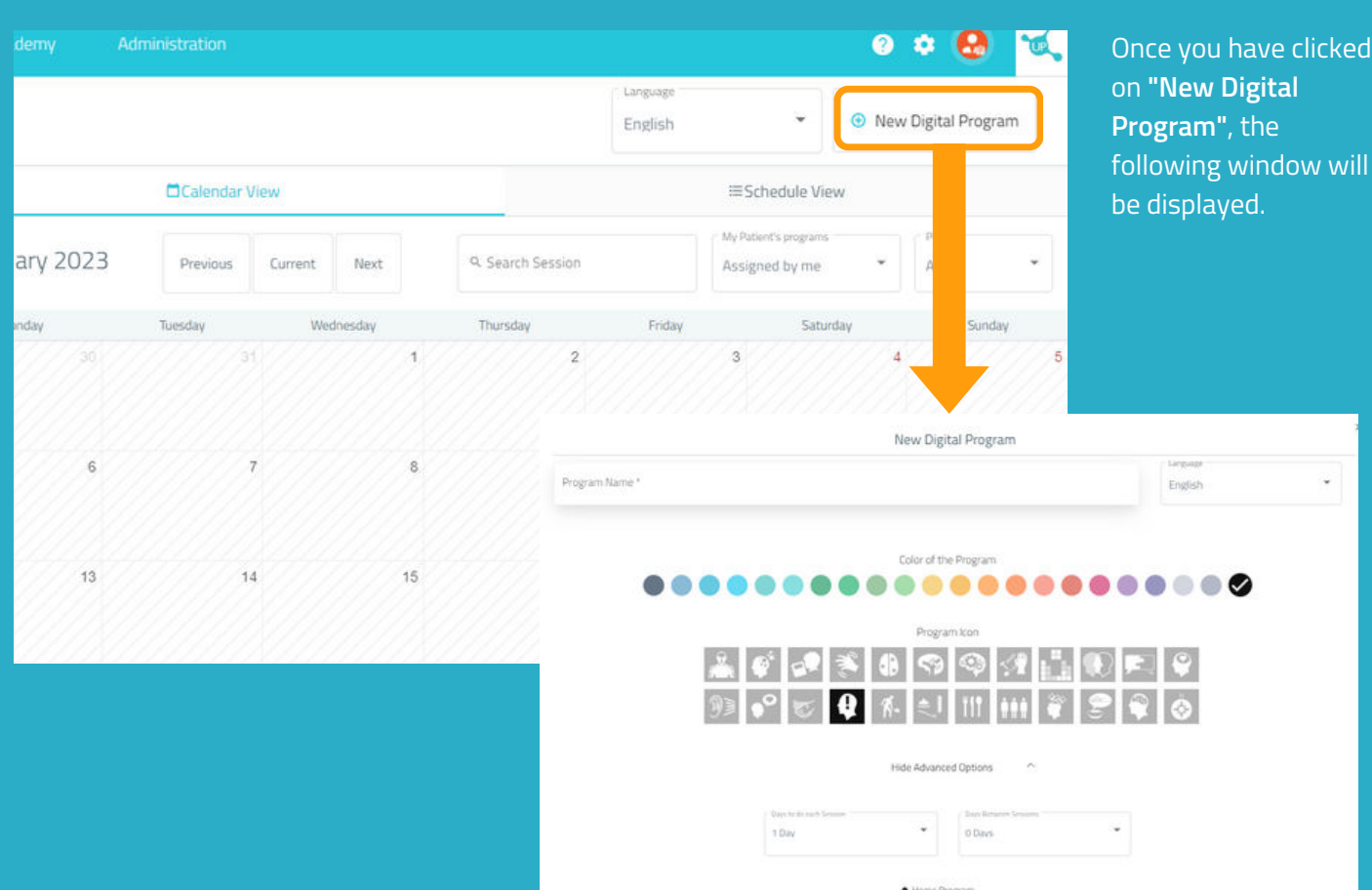

 $\mathbb{R}$  NO

## **3. Fill in the basic program information**

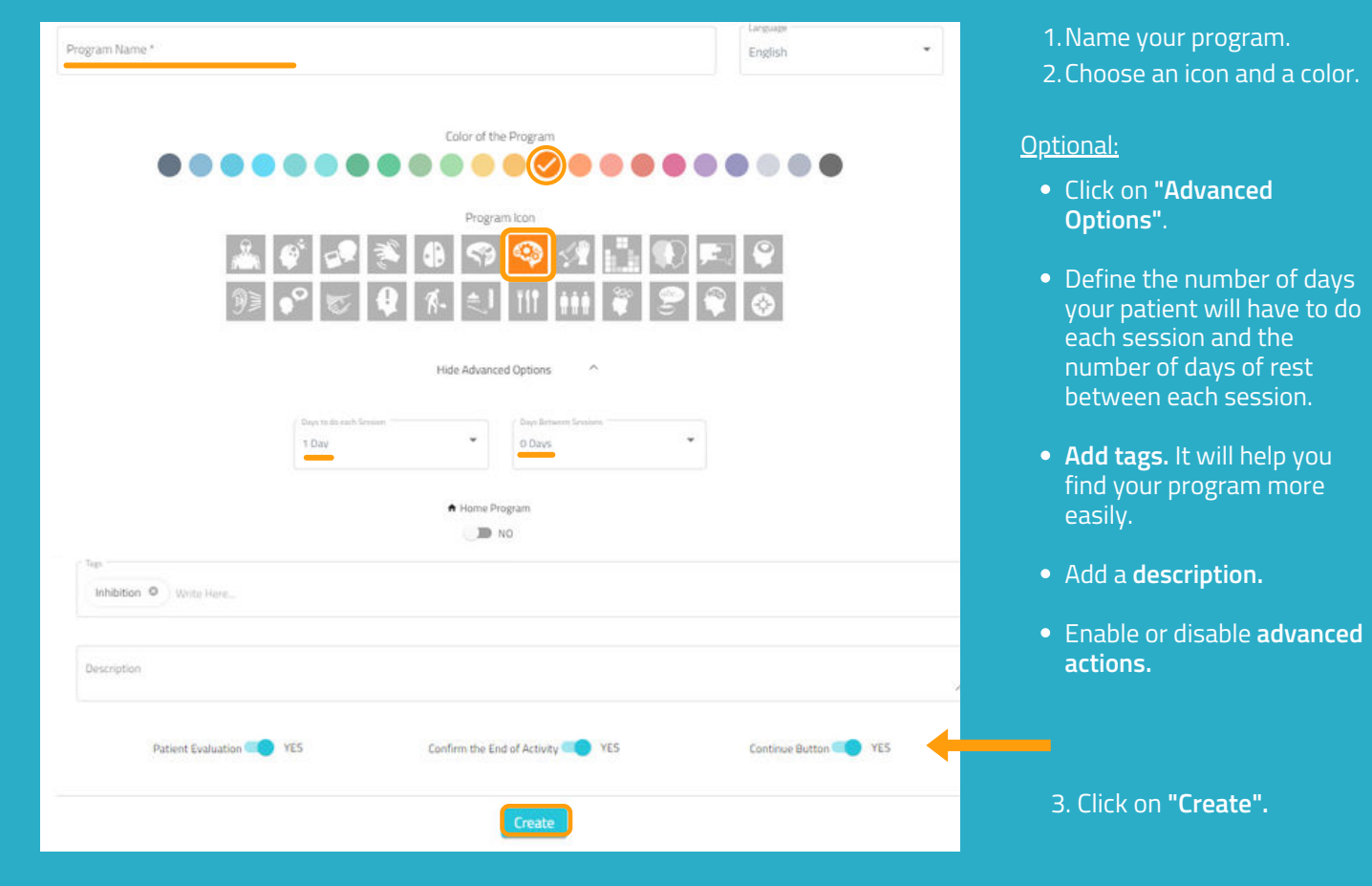

## **4. Add the sessions**

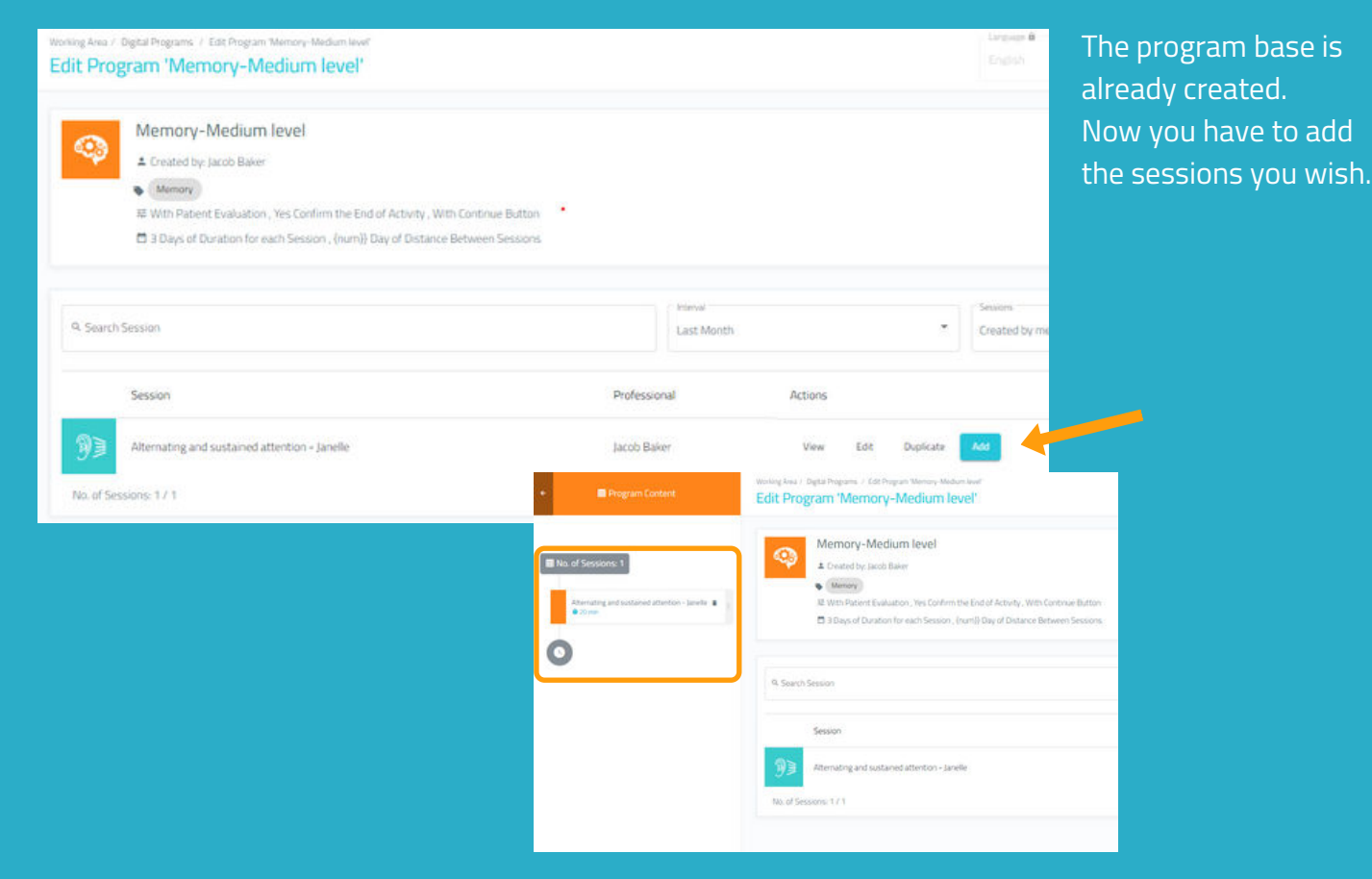

## **5. Save the program**

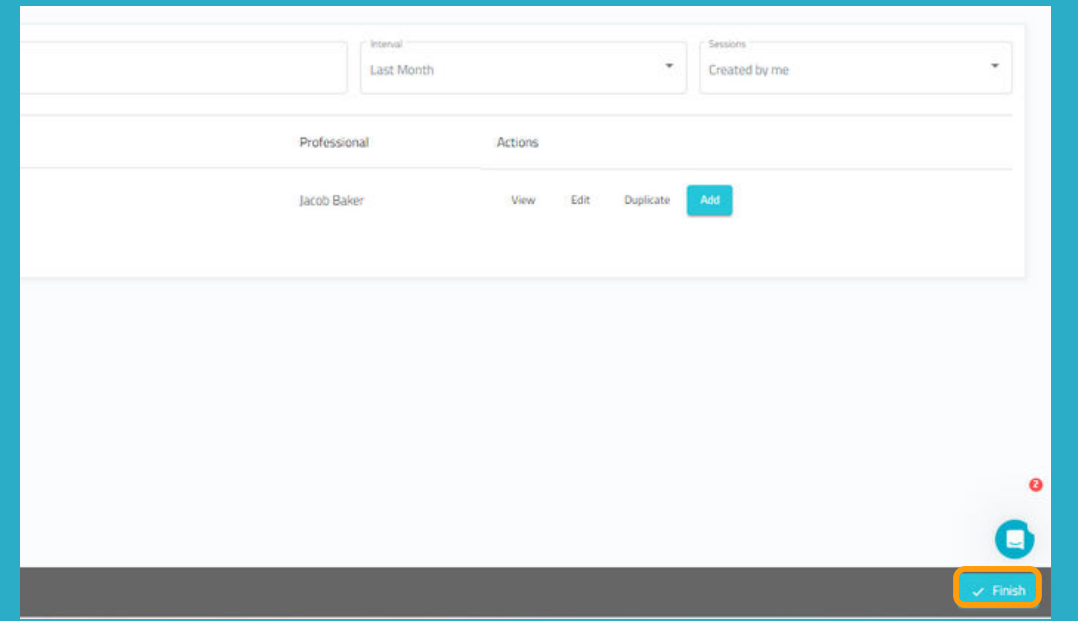

Once you have set up the program, click on **"Finish"** at the bottom right to save it.

You can modify it later if necessary.

## **6. Assign the program**

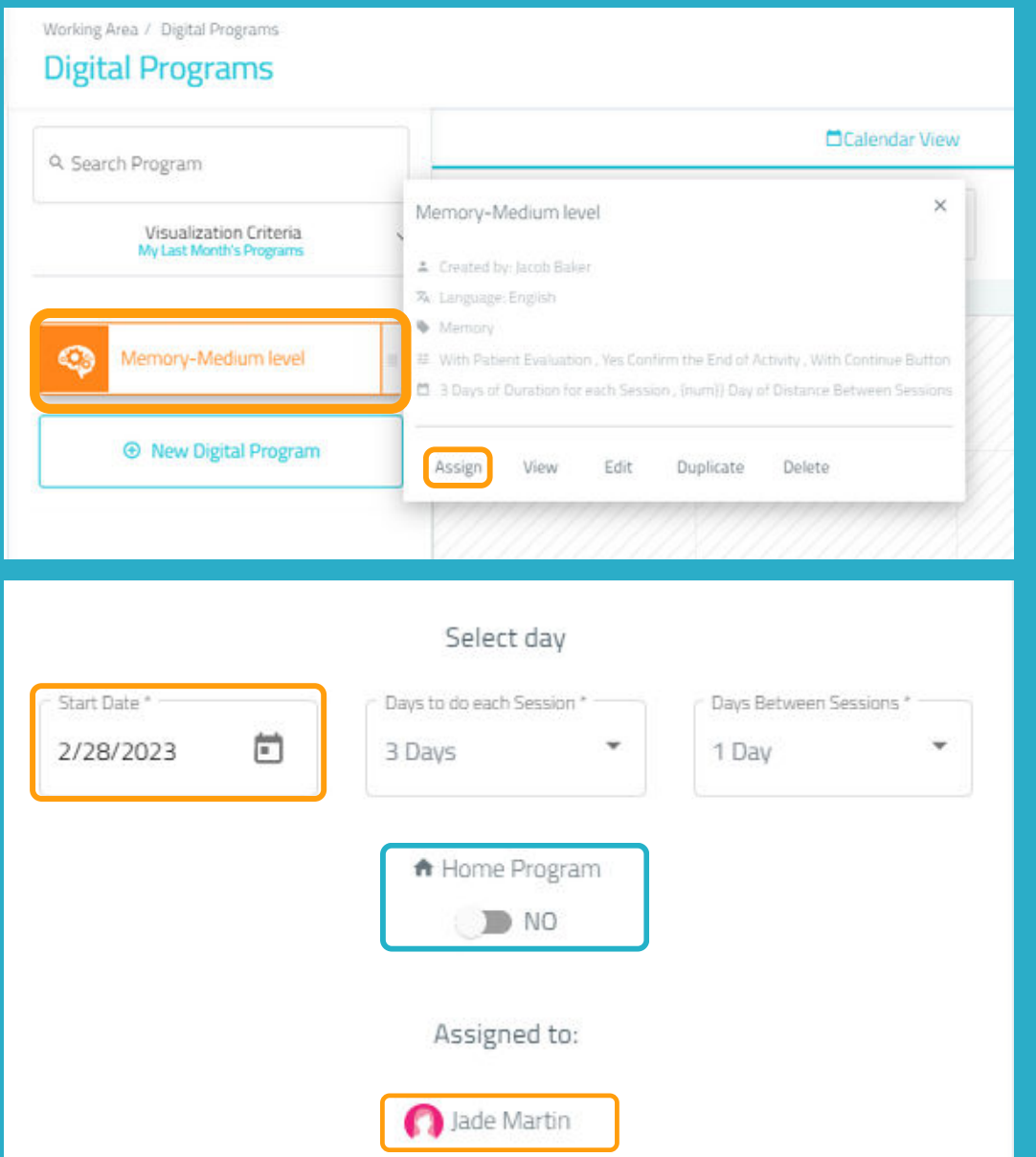

Click on the program and choose **"Assign"** or drag it to the desired date to assign it.

#### Select one or more patients to assign the program to.

\*See Manual for working with several patients simultaneously.

Enable the home session filter if you want your patient to work remotely\*.

*\*See NeuronUP2GO Manual.*

**7. Start the program**

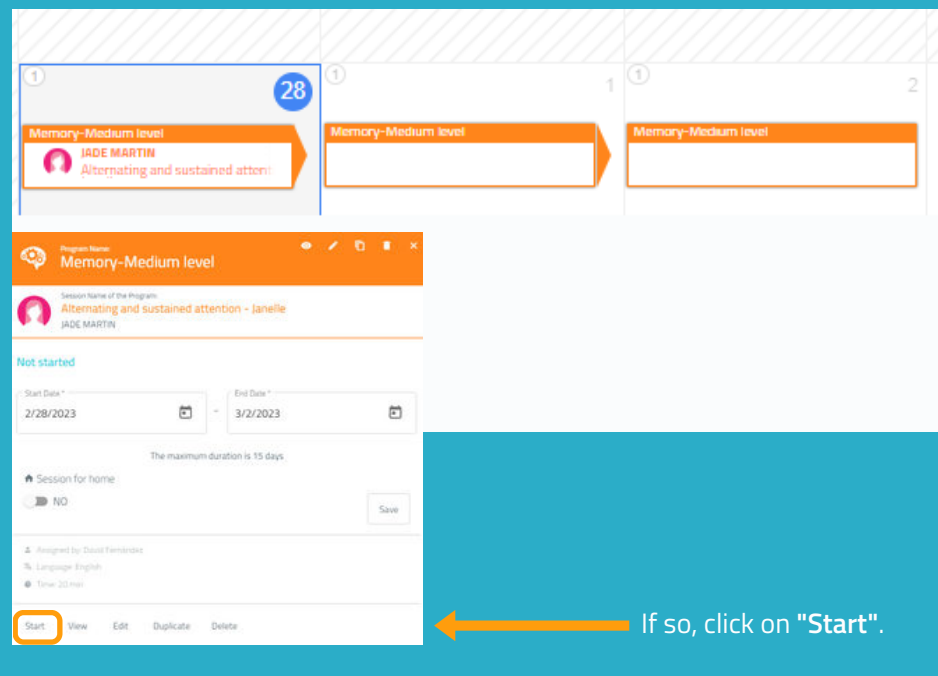

To start a program it must be **assigned to a patient** and be within the date range we are in, as in the example.

## **8. Follow the program progress**

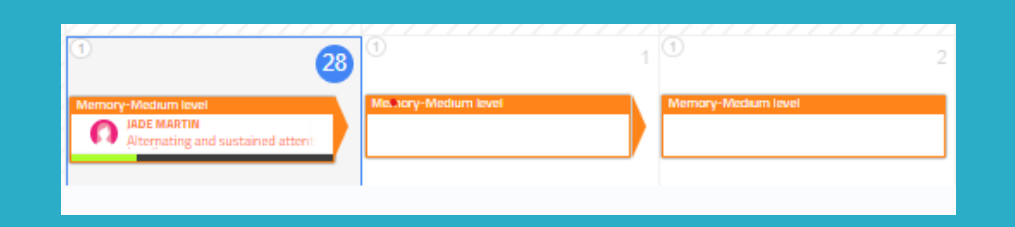

Once the program has started, you can follow its progress thanks to the display of an indicator.

## **Calendar View / Schedule View**

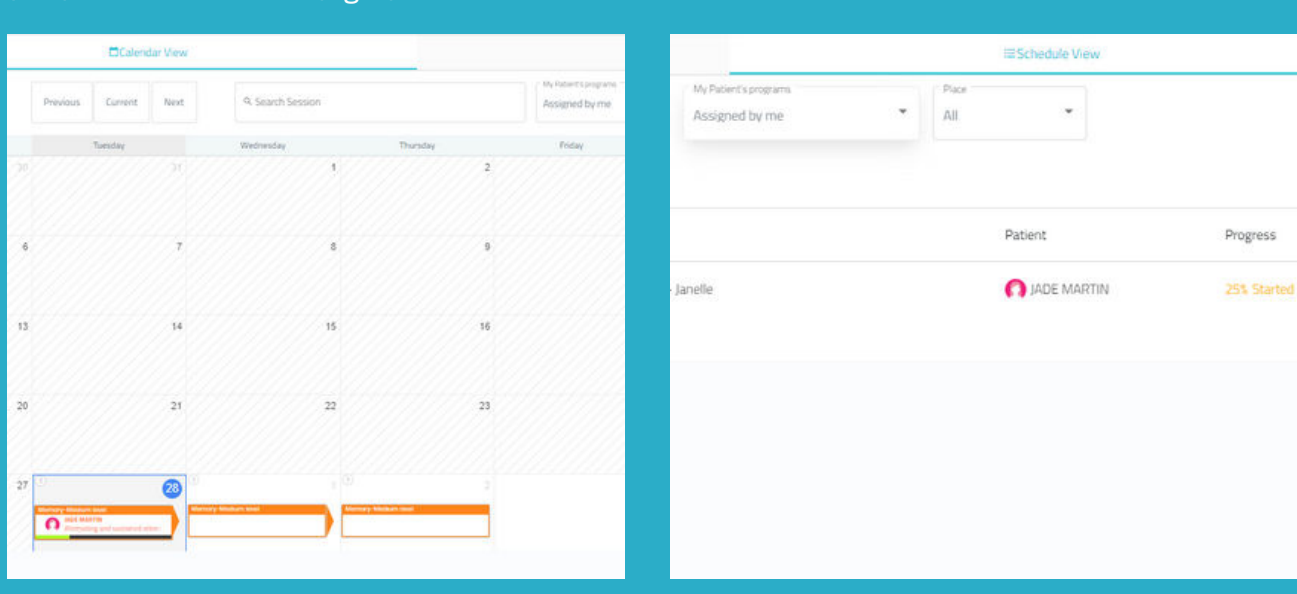

You can view and organize your programs in calendar view (left) or schedule view (right).